# **M***TAP* **ID**

#### Note 1401

## **Description**

The M*TAP* ID Configuration program functions when an M-Series tester is connected to the asset via an M*TAP*. It is used to link or verify that the correct M*TAP* and asset are linked so that testing can proceed. It is only available on the M-Series tester.

## **Procedure**

1. With the asset to be tested selected and the tester connected to an M*TAP*, open the M*TAP* ID Link Configuration window by

clicking the M*TAP* icon  $\frac{1}{\sqrt{1-\frac{1}{n}}}\$ on the

- 2. The M*TAP* Link Configuration window shown to the right opens.
- 3. The M*TAP* ID will be automatically read by the software and displayed in the M*TAP* ID (top) section of the window.
- 4. If an asset has been previously linked to the M*TAP*, the Linked Asset identification will appear in the Linked Asset text box.
- 5. Verify that the correct M*TAP* and asset ID's are displayed.
- 6. If yes, then proceed to the Testing section at the end of this Application Note. If no, then continue with the M*TAP* ID section to correct the links.

# **M***TAP* **ID Section**

## No Asset Linked

If no asset is currently linked to the MTAP then the Linked Asset textbox will display "No Asset Linked".

- 1. If the asset selected is not the one to be linked then click **OK** or **Cancel** to close the MTAP Link Configuration window.
- 2. Select the correct asset in the Site Navigator.
- 3. Click the MTAP icon on the toolbar.

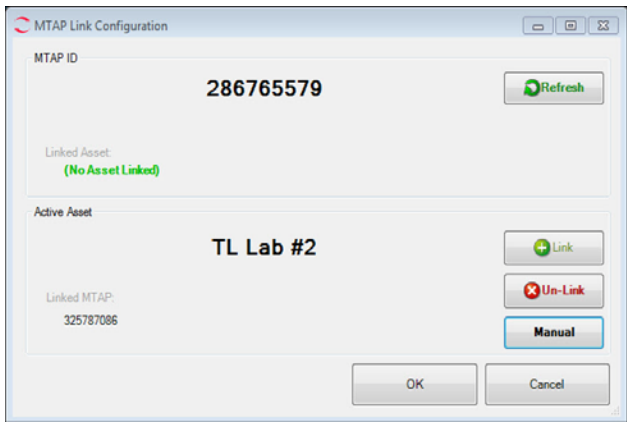

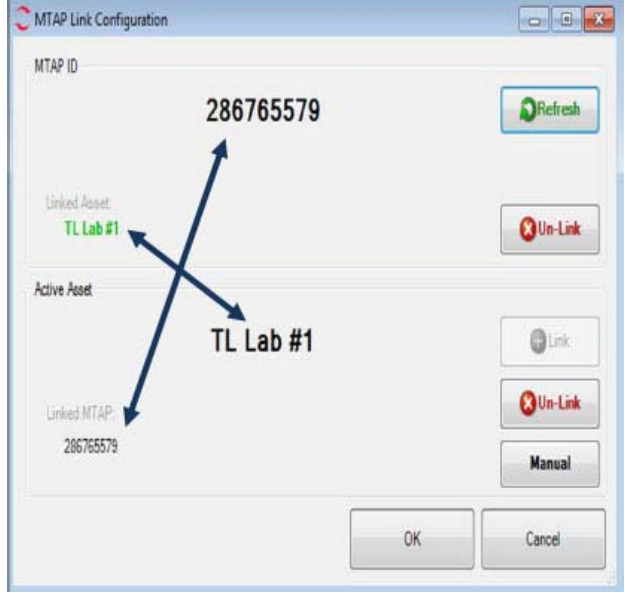

toolbar.

4. Click the **Link** button to link the current active asset to the M*TAP* ID.

#### Changing Assets/Un-Link Asset

If the Linked Asset ID displayed is not the asset you are going to test you need to unlink the asset from the M*TAP* and link to the correct asset. This could happen if for some reason it becomes necessary to change out one asset for a different asset due to equipment failure, maintenance, etc.

- 1. Click the **Un-Link** button  $\theta$  **a** un-Link
- 2. Click **OK** to close the Link Configuration window.
- 3. Select the correct asset from the Site Navigator.
- 4. Click the M*TAP* icon on the toolbar.
- 5. Click the **Link** button to link the current asset to the M*TAP* ID.

## Changing M*TAP*'s

If you unplug the tester from the M*TAP* and plug it into a different M*TAP*, click the **Refresh** but-

ton **DRefresh** in the M*TAP* ID section of the MTAP Link Configuration window and the M*TAP* 

ID will update. This only works with a change of M*TAP*'s, not a change of assets.

# **Active Asset Section**

The software automatically reads and displays the identification of the selected asset. As with the M*TAP* ID section, if there is a previously linked M*TAP* to this asset, the ID appears in the Linked M*TAP* text box.

## Changing Linked M*TAP*

- 1. If the Linked M*TAP* is not the one that the tester is currently attached to, click the **Un-Link** button. **QUn-Link**
- 2. Then click the **Link** button  $\Box$   $\Box$  to link to the current M*TAP* to the active asset.
- 3. The M*TAP* ID will display in the Linked *MTAP* textbox. NOTE: If for some reason it is necessary to manually enter the M*TAP* ID, click the **Manual** button and enter the ID number in the textbox.
- 4. Click **OK**.

# **Testing**

- 1. After verifying the M*TAP* Link Configuration (the correct M*TAP* is linked to the correct Active Asset and the Active Asset is linked to the correct MTAP), click the **OK** button.
- 2. Select the Test (EMAX Auto or Test) button.
- 3. The test screen appears.
- 4. Proceed with the testing.

Note: For all future tests of a linked M*TAP* and asset, the software will auto navigate to the proper asset when connected to the M*TAP* and the Test or EMAX Auto button is selected.